# filetime

# FileTime Administrative Reports Guide

FileTime provides you with a powerful suite of report options to help you manage your firm's eFiling and eService activities.

You'll find that the eFiling reports provide you the information you need to assist you in efficiently billing for your firm's eFiling and eService submissions.

The eServices and Alerts Reports enable you to stay on top of the issues that could adversely impact the outcome of your cases.

# **Contents**

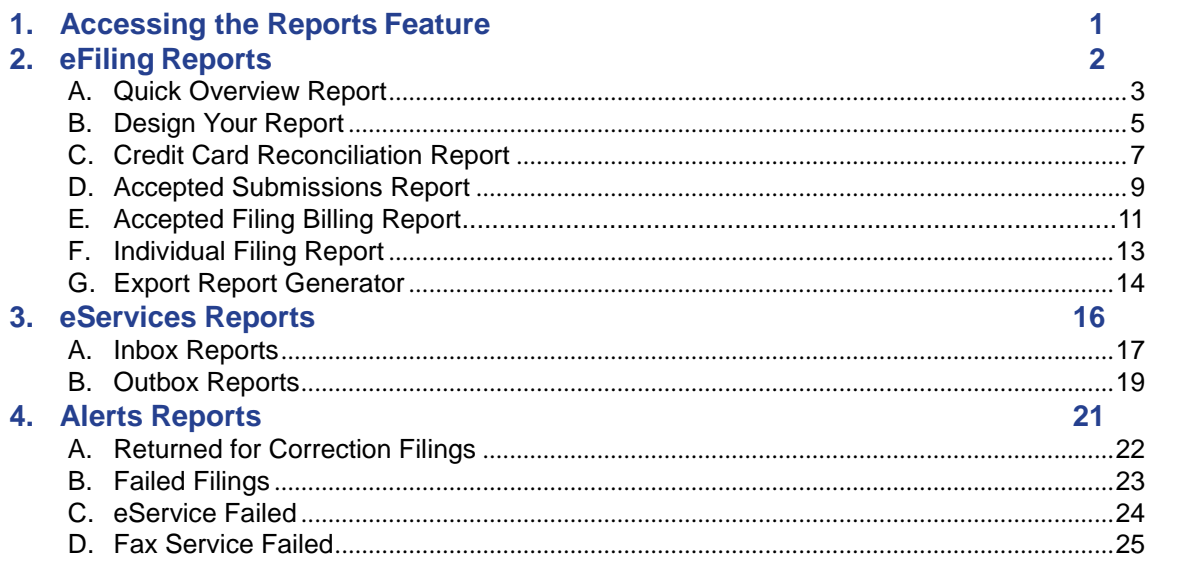

# FileTime Reports Guide

The FileTime Reports feature provides your firm powerful tools for generating reports on virtually any aspect of your firm's eFiling and/or eService activities and Alerts. This can be for billing purposes, for case reviews, etc. Only firm eFiling administrators have access to the Reports feature.

We provide your firm three major categories of report types:

- **eFilings**  These reports provide different ways to view filings, submission, and billing details for your firm's activities.
- **eServices**  These reports provide you the ability to view eServices inbound to your firm by other case counsel and outbound services by your firm to other firm counsel.
- **Alerts**  These reports enable you to view firm-wide failed filings, returned for correction filings, failed eServices by your firm to other case counsel, and failed fax services.

## **1. Accessing the Reports Feature**

Login at **[www.filetime.com](https://www.filetime.com/)** and click the **Admin** button. If you do not see the Admin button you need to have your firm eFiling administrator assign the Admin role to you so you have access to this feature.

Click the **Reports** button on the sub-navigation bar.

The reports drop-down menu opens. Select the report type you want to generate.

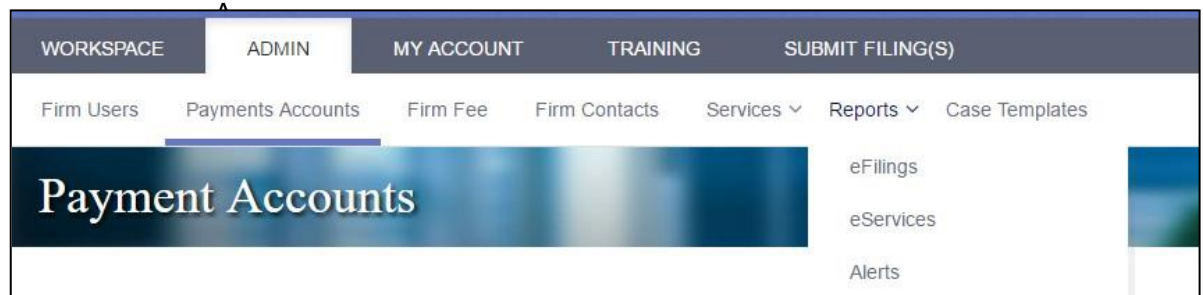

Figure 1, Accessing the Reports Section

## **2. eFiling Reports**

When you click eFilings on the Reports drop-down menu (Figure 1, B) you are taken to the **eFiling Reports** page (Figure 2).

We suggest that you take the time to review and generate all the report types after your firm has some eFiling submissions through FileTime. We found that firms have different requirements and one of our report types generally best meets their needs.

You won't really know which of the following reports best meets your needs until you run them and become familiar with them.

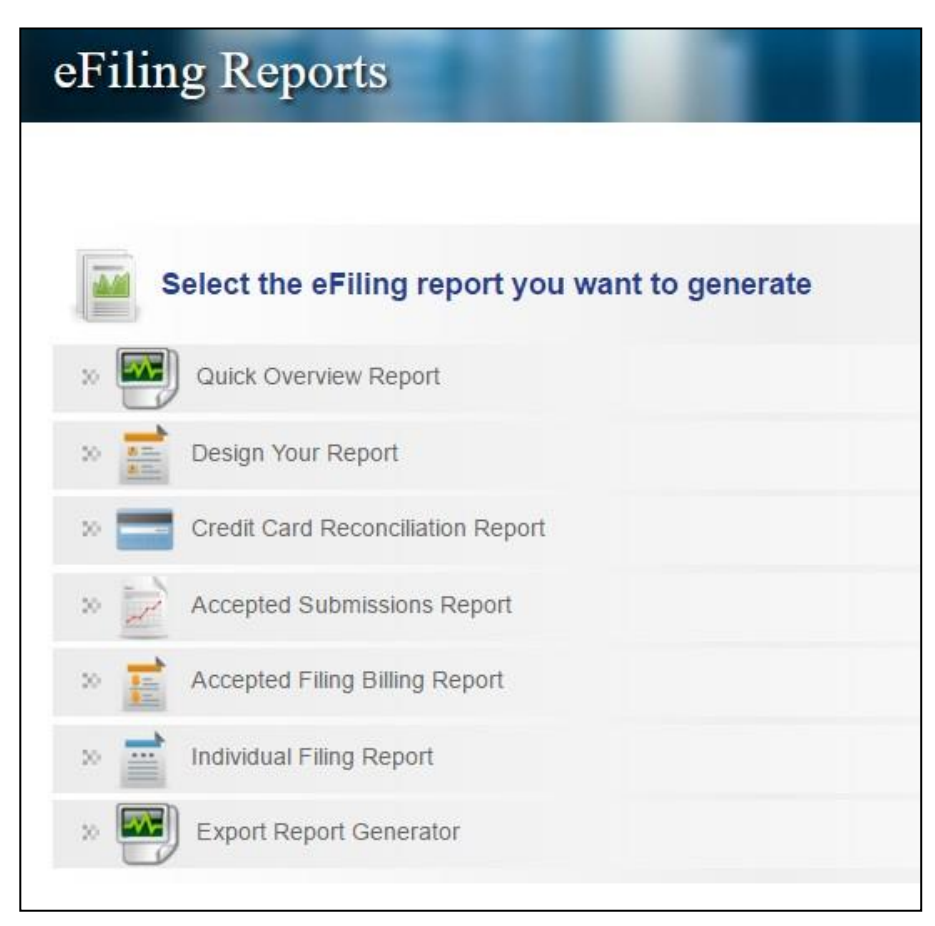

Figure 2, FileTime Report Options

## **A. Quick Overview Report**

The overview report provides you a quick overview of eFiling and/or eService activities matching your selection criteria.

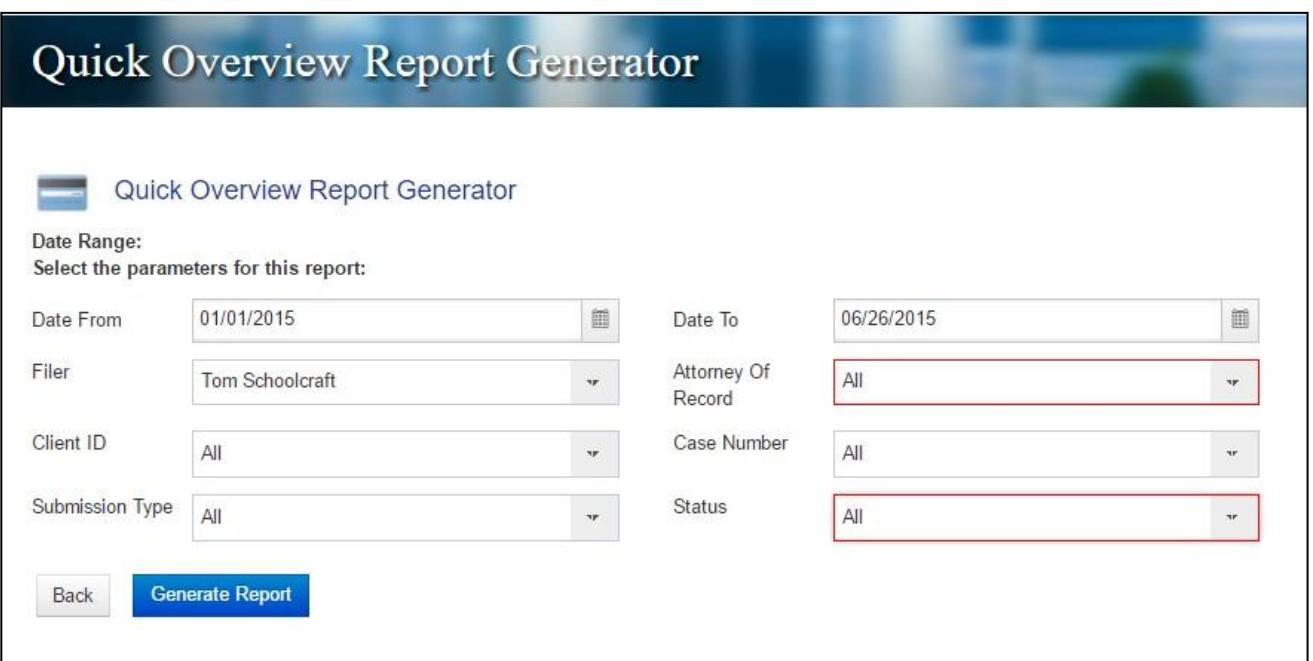

Figure 3, The Quick Overview Report Generator

If you require only the total fees for a submission, for instance, you may find that this concise report provides all the information you need for billing purposes.

You can export the report in PDF or Microsoft Excel format.

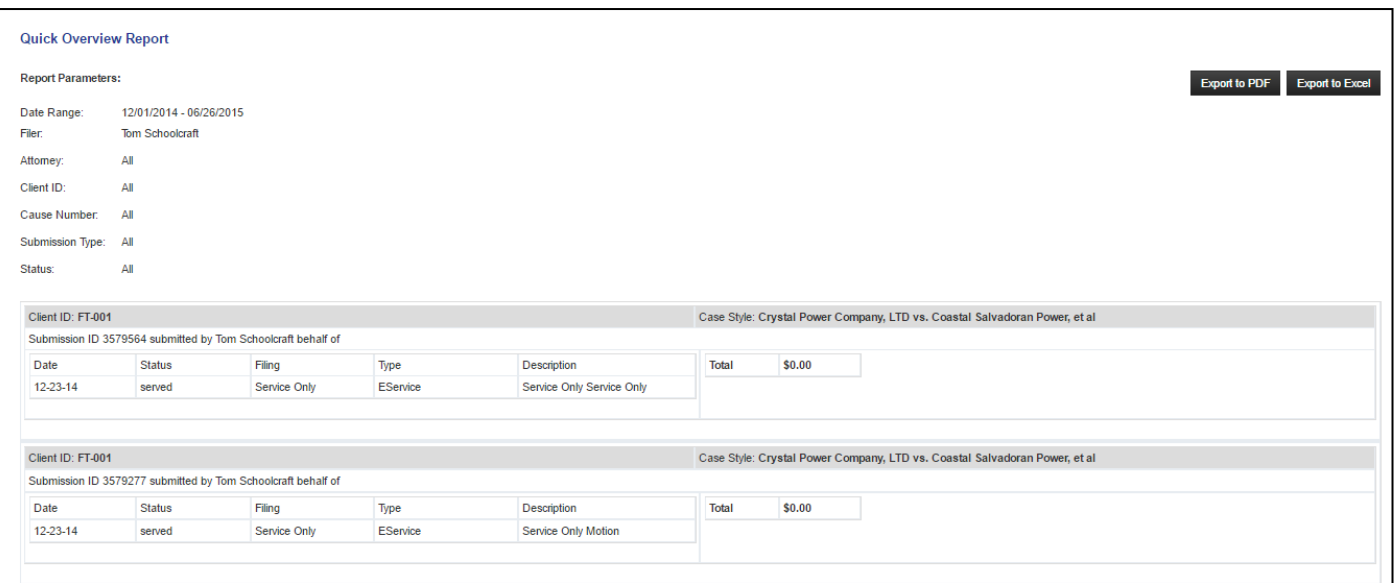

Figure 4, Sample Quick Overview Report

### **B. Design Your Report**

The **Design-Your-Report Generator** enables you to create a report that exactly matches your needs.

The data types that you check in the **Select Table Columns** section below (Figure 5, A) establishes the column headers in your report. The more data types you select, the more columns you will see on your report.

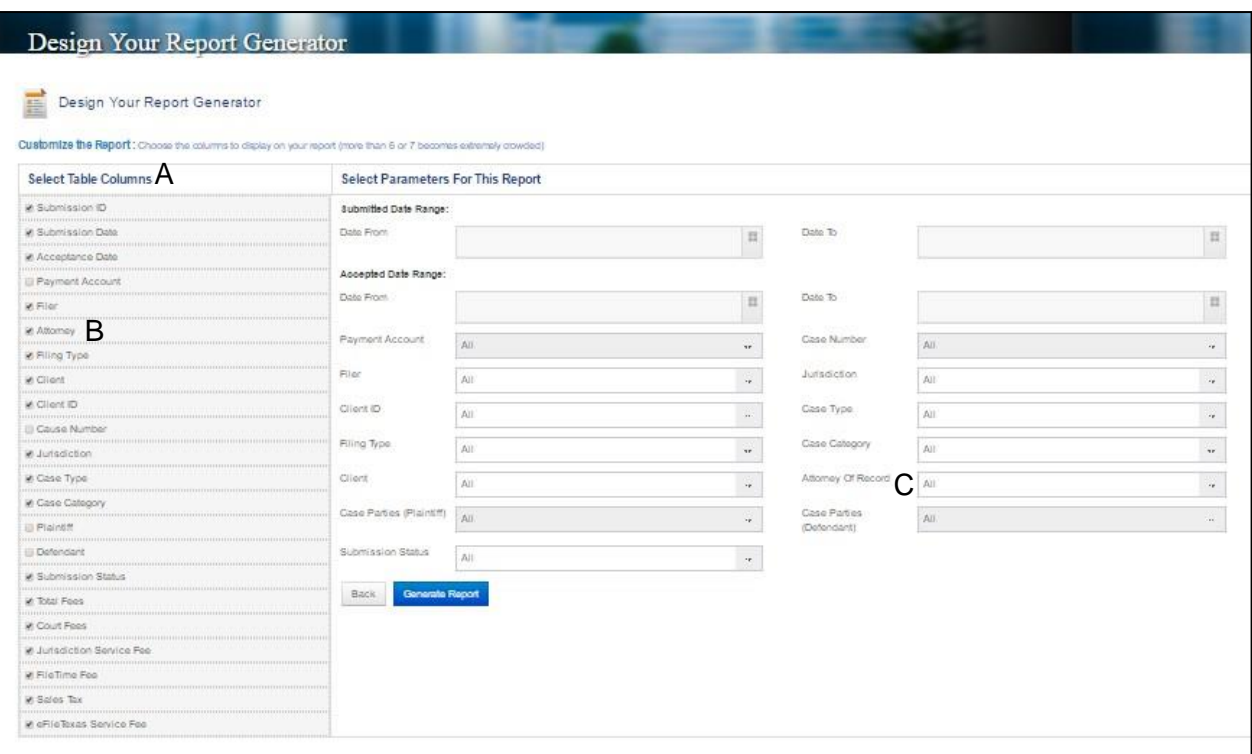

Figure 5, The Design-Your-Report Generator

Any data types you selected in section A above can now be filtered by the corresponding filter in section B. For example, since Attorney was selected in column A (Figure 5, B), the user can now choose to filter the report for a specific attorney (Figure 5, C), if desired. In this example the user wants to filter for all submissions by all firm attorneys for the selected date range.

If you select more than six or seven columns the initial report as you see it in Figure 6 will be quite crowded. However, after you export the report to Microsoft Excel® (csv) format you can then adjust the column widths to best suit your needs.

You can save this export this report to PDF file format.

Your Custom Report

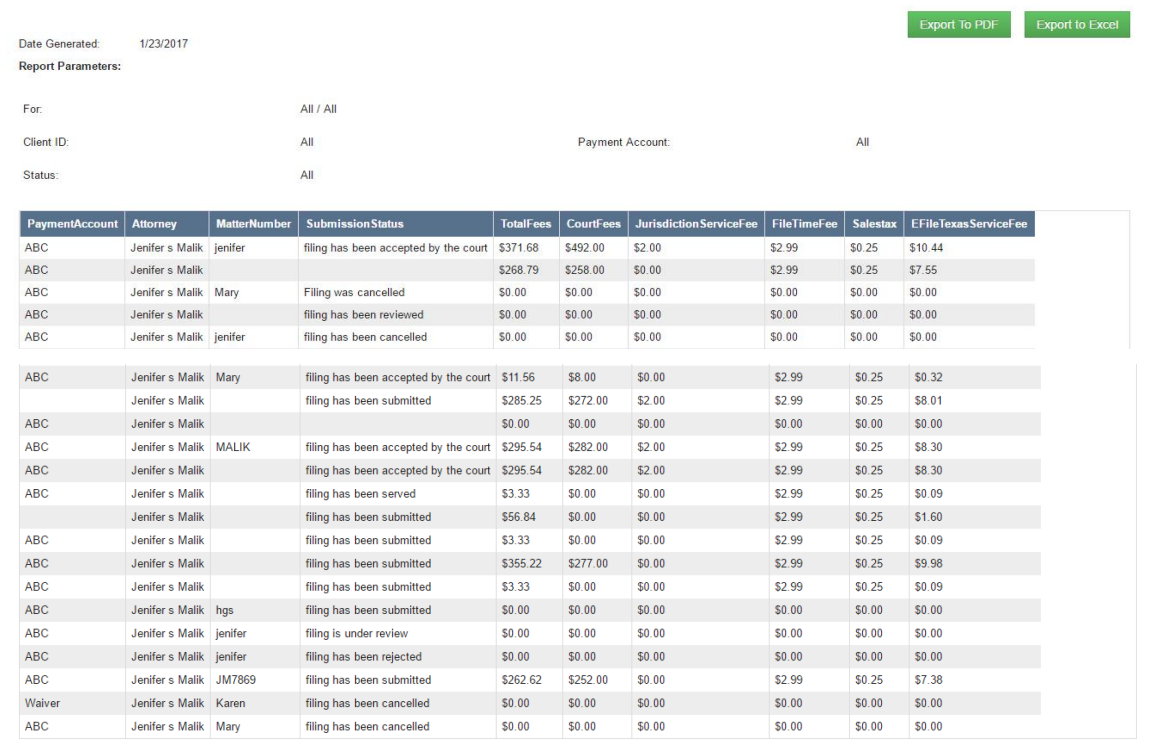

Figure 6, The Design-Your-Report Report

## **C. Credit Card Reconciliation Report**

This option provides you a quick fairly detailed report of all accepted submissions and eService-only submissions for your firm during the date range you choose.

You can also choose to filter the report by Payment Account.

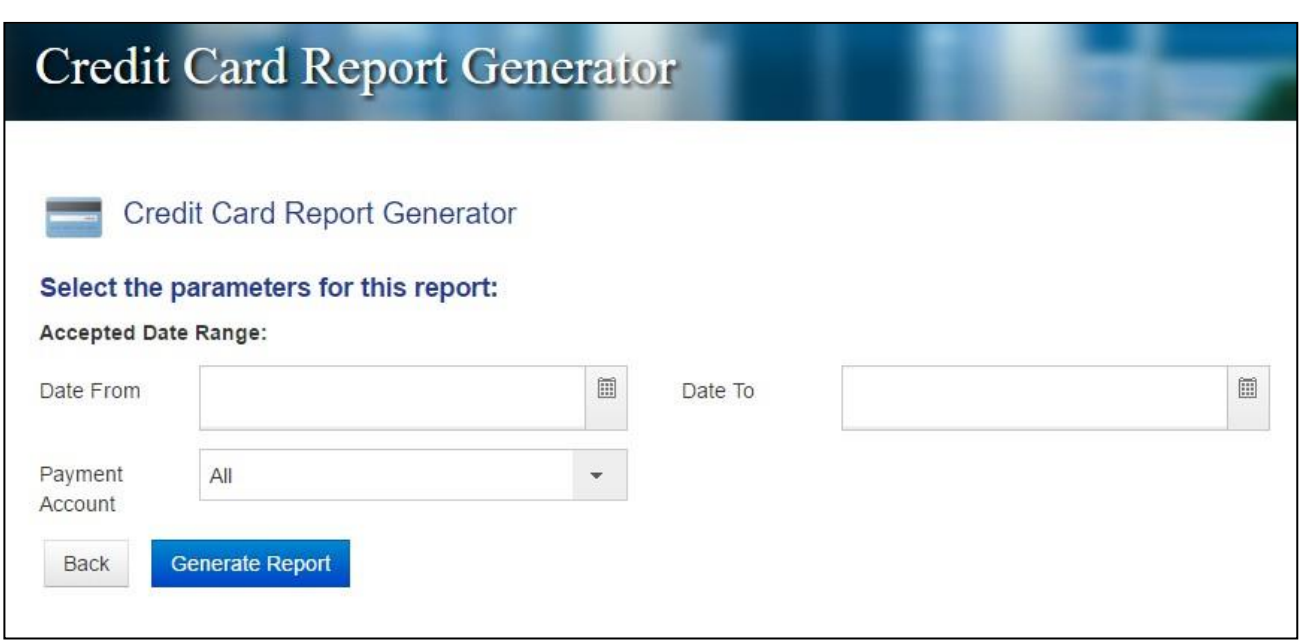

Figure 7, The Credit Card Reconciliation Report Generator

You can save this report in PDF or Microsoft Excel (csv) file formats. The resulting report will resemble Figure 8, below.

## **Credit Card Reconciliation Report**

## **Credit Card Reconciliation Report**

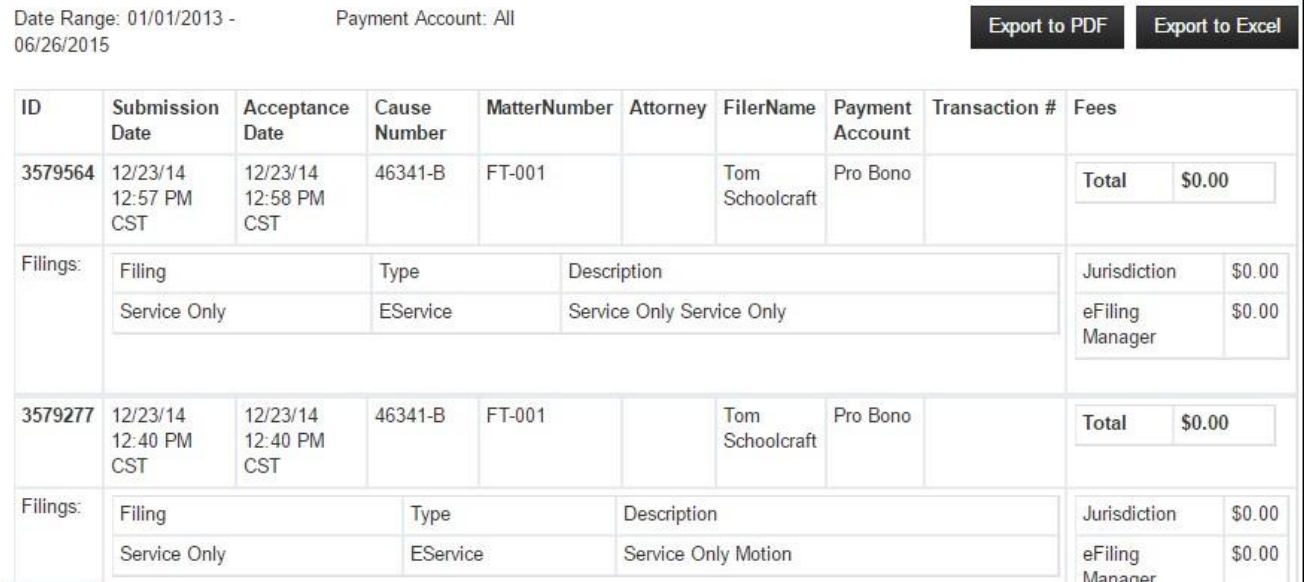

Figure 8, Credit Card Reconciliation Report

## **D. Accepted Submissions Report**

This report provides you greater control over what data is contained on your report of accepted filings for your firm than does the Credit Card Reconciliation Report. It takes more time to generate as you need to select which data fields you wish to have displayed. This report also enables you to be more selective of the data on which you wish to filter.

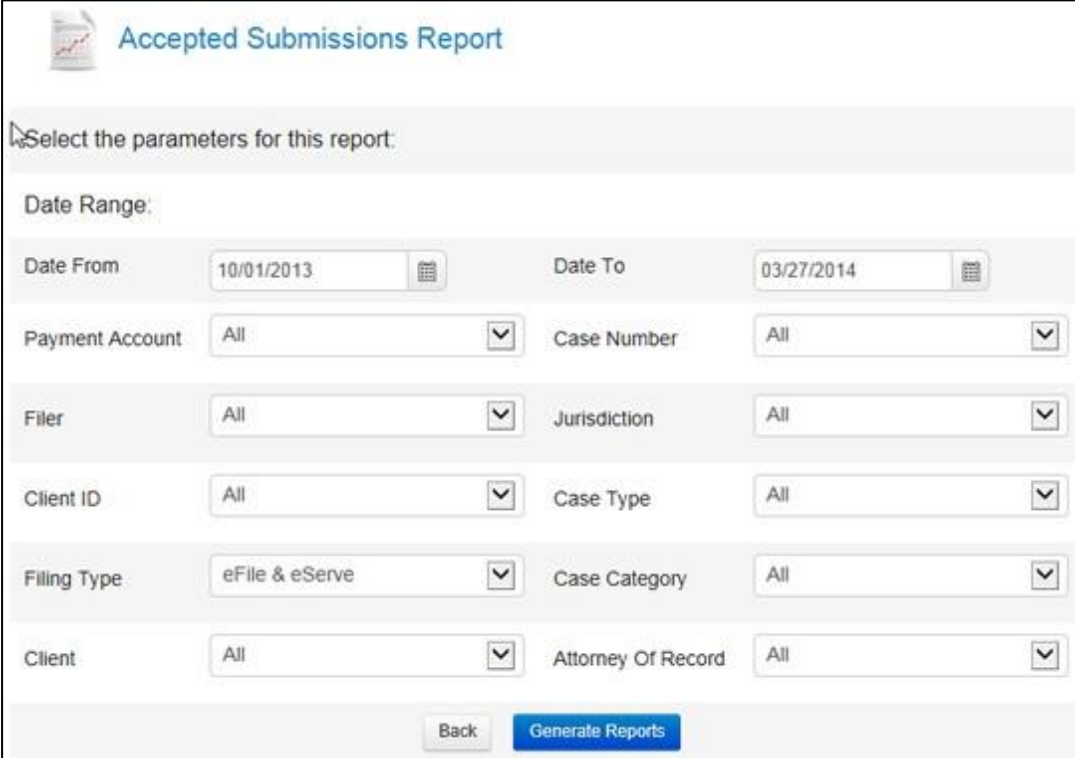

Figure 9, Accepted Submissions Report Generator

You can save this report in PDF format.

Figure 10 provides a sample report.

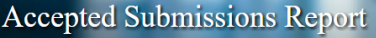

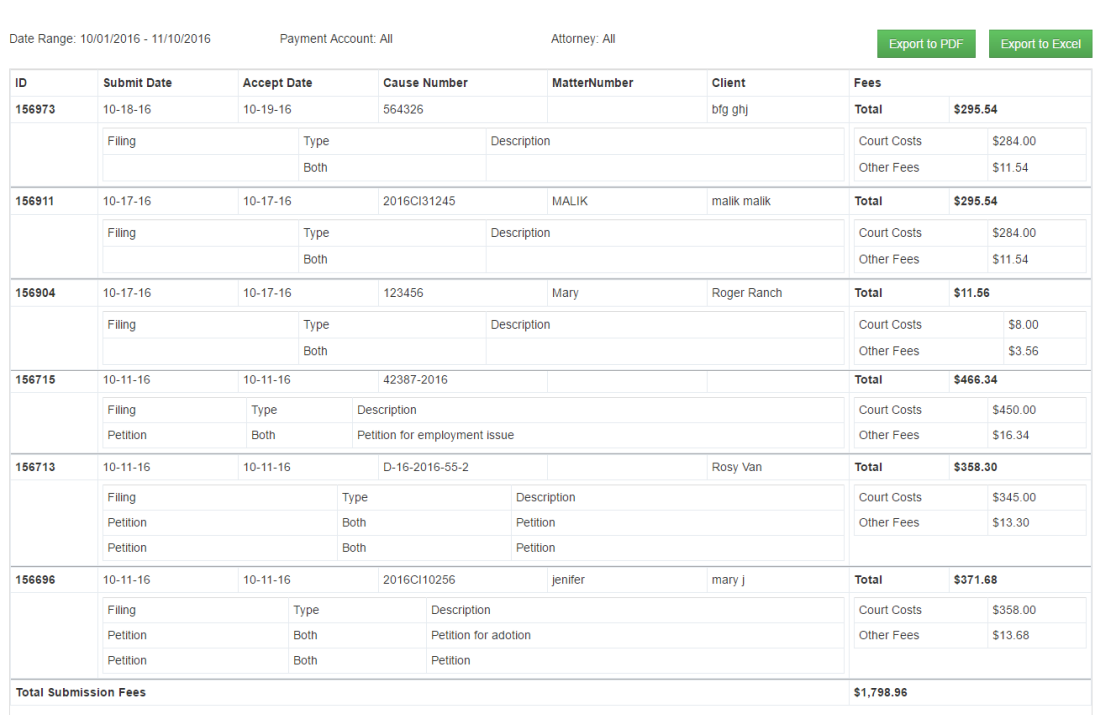

Figure 10, Sample Accepted Submissions Report

## **E. Accepted Filing Billing Report**

Use this report to bill each case individual filings rather that by submission if that is your desire. Most firms bill by submission.

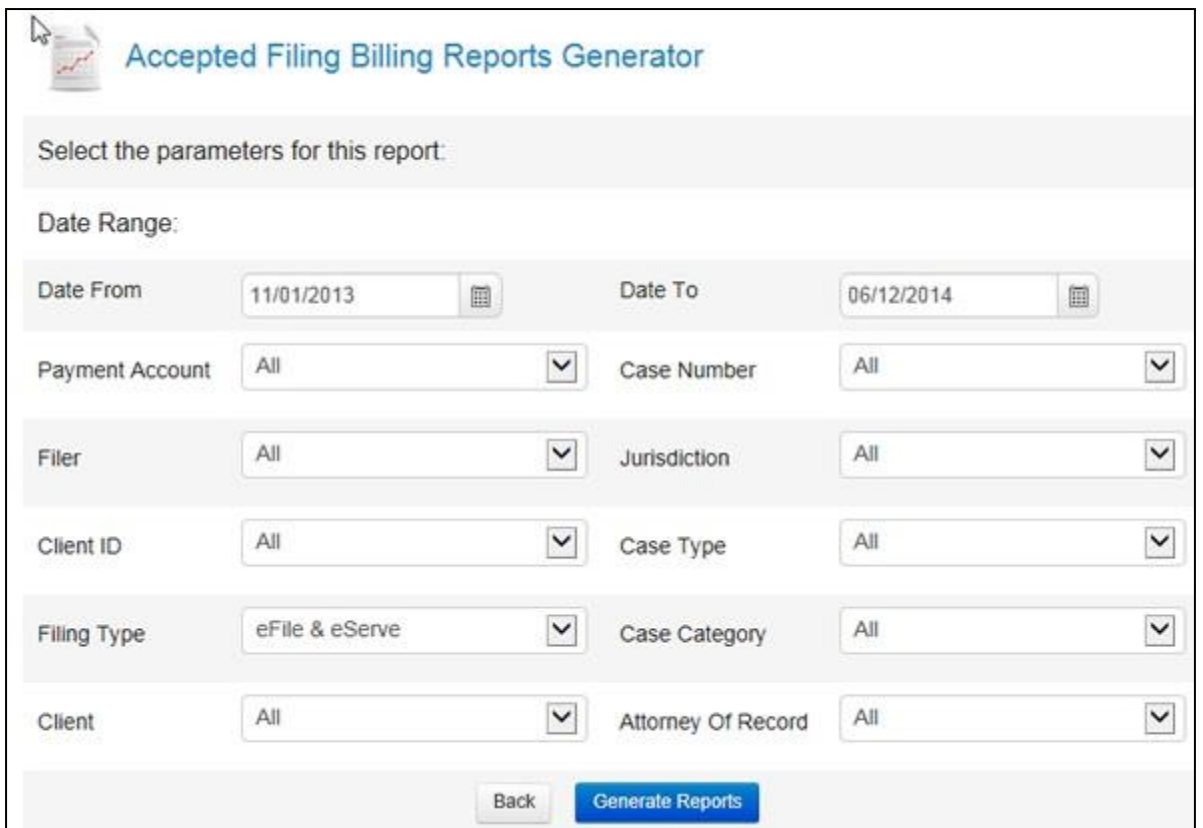

Figure 11, Accepted Filings Billing Report

By using the appropriate filtering parameters, you can create a wide range of reports such as all filings by all firm members during a specified time period.

You can save this report in PDF or Microsoft Excel® (csv) format. View a sample PDF report here.

## Accepted Filings Billing Report

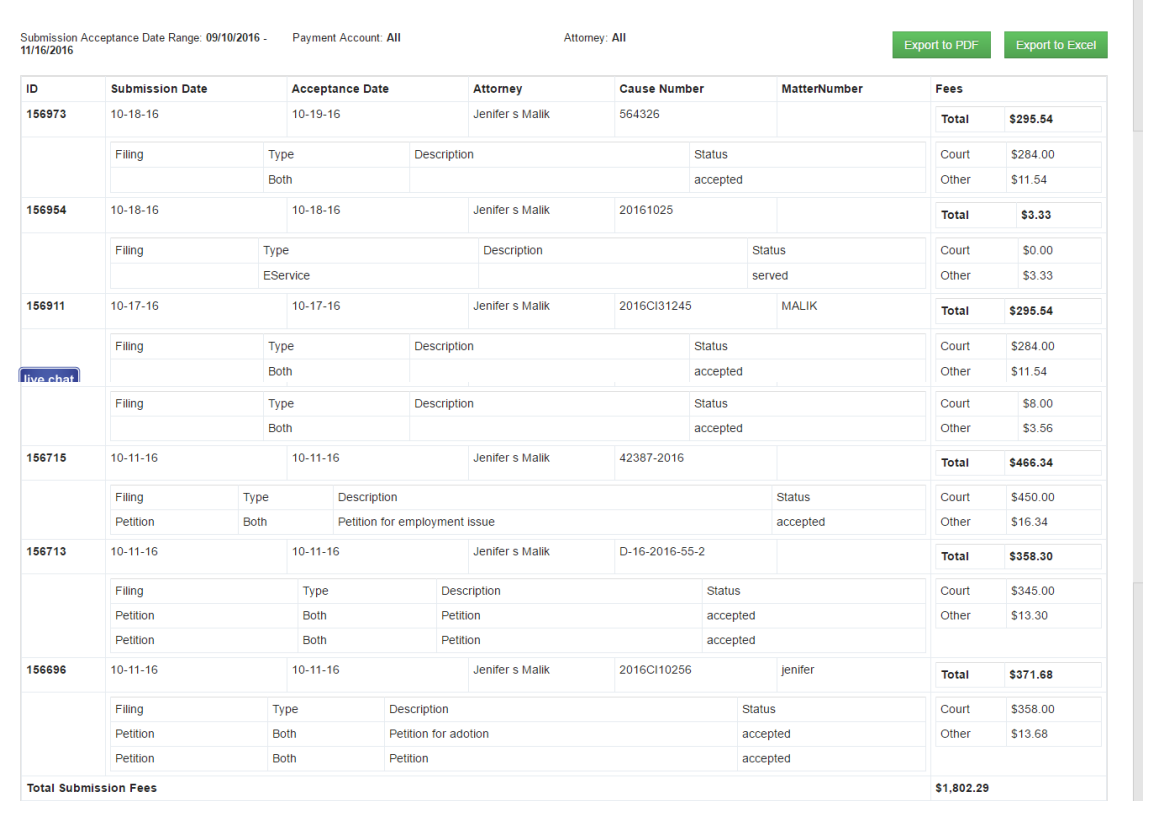

Figure 12, Sample Accepted Filings Billing Report

## **F. Individual Filing Report**

Use this to generate a separate, detailed, one-page report on each filing matching your filtering criteria.

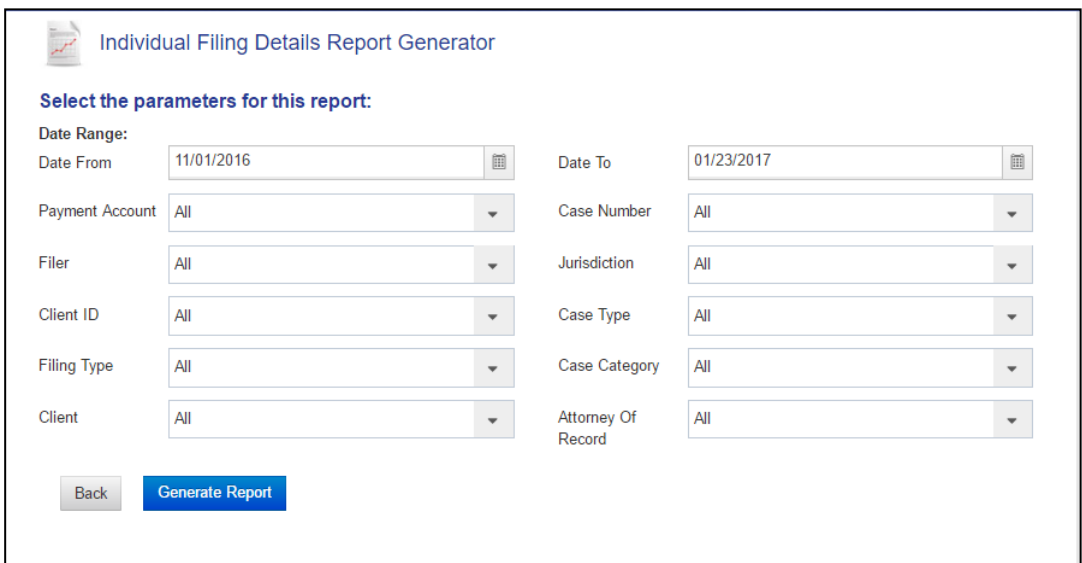

Figure 13, Individual Filings Report Generator

You can save this report in PDF format.

Each filing prints on a separate page and each page would resemble the following:

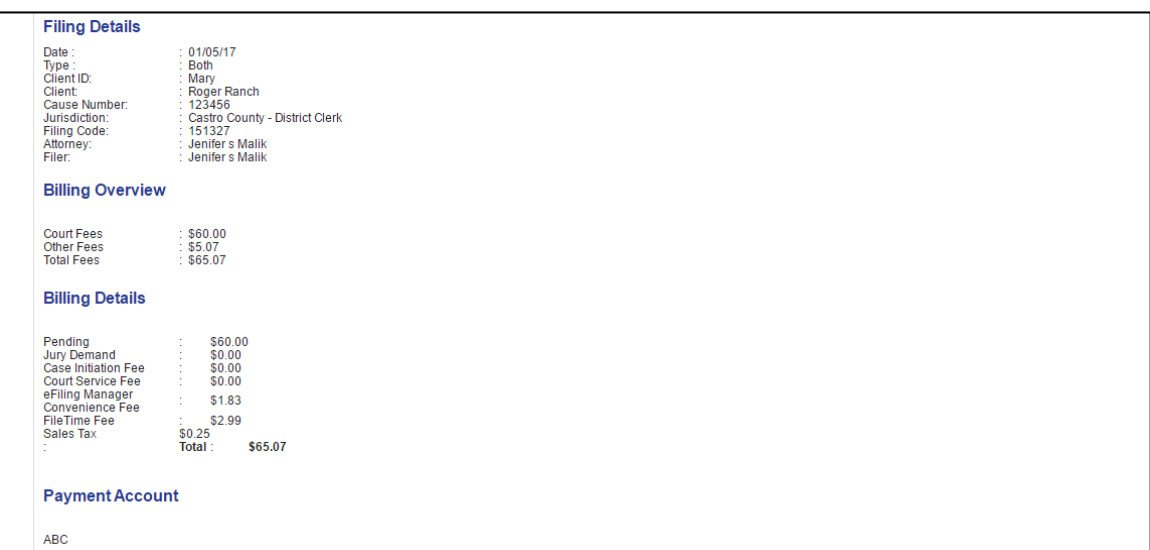

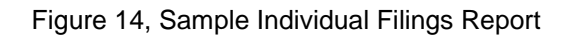

## **G. Export Report Generator**

Use this feature to generate a report that you can save as a CSV file for importing the data into your firm's case management system.

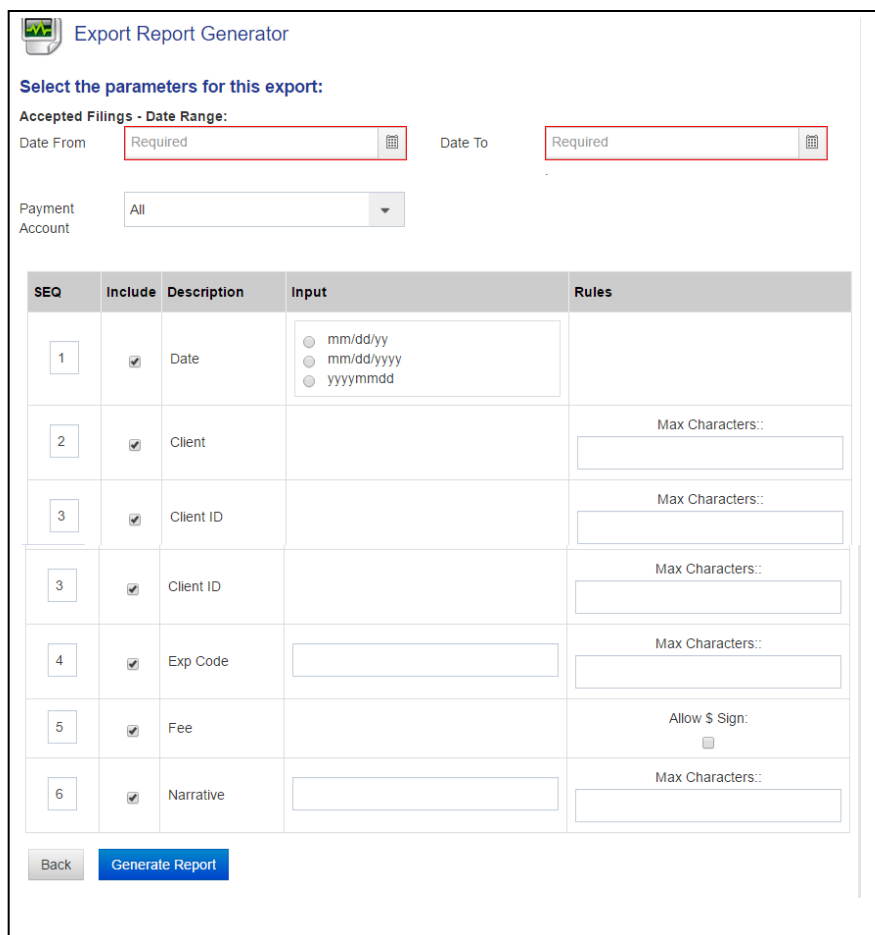

Figure 15, Export Report Generator

The data provided by default in this report is:

- **SEQ**  The Sequence column shows the order in which the data will display left-to-right in column format in your report.
- **Include**  Uncheck the check box in this column to exclude the data in that row in your report.
- **Input**  This column provides a way for you to control the output format for:
	- **Date** Select the date formation you prefer
	- **Exp Code** Enter the Expense code used in your case management system for billing eFilings.
	- **Narrative** Enter whatever narrative you want to display for each filing billing
- **Rules**  This column enables you to define any data issues for the data for the row.
	- Set the maximum number of characters for specific data row if your case management system limits the number of characters for that data.
	- Select whether we should parse out \$ for the Fees data as it is exported to the report.

Depending on the options you chose for the report it might resemble the following (Figure

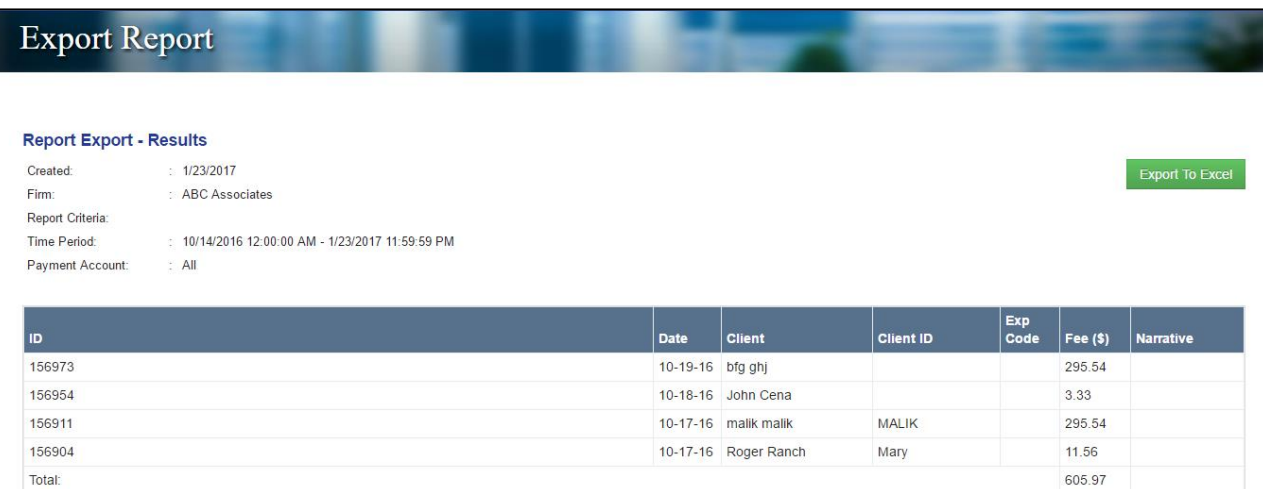

Figure 16, Sample General Report

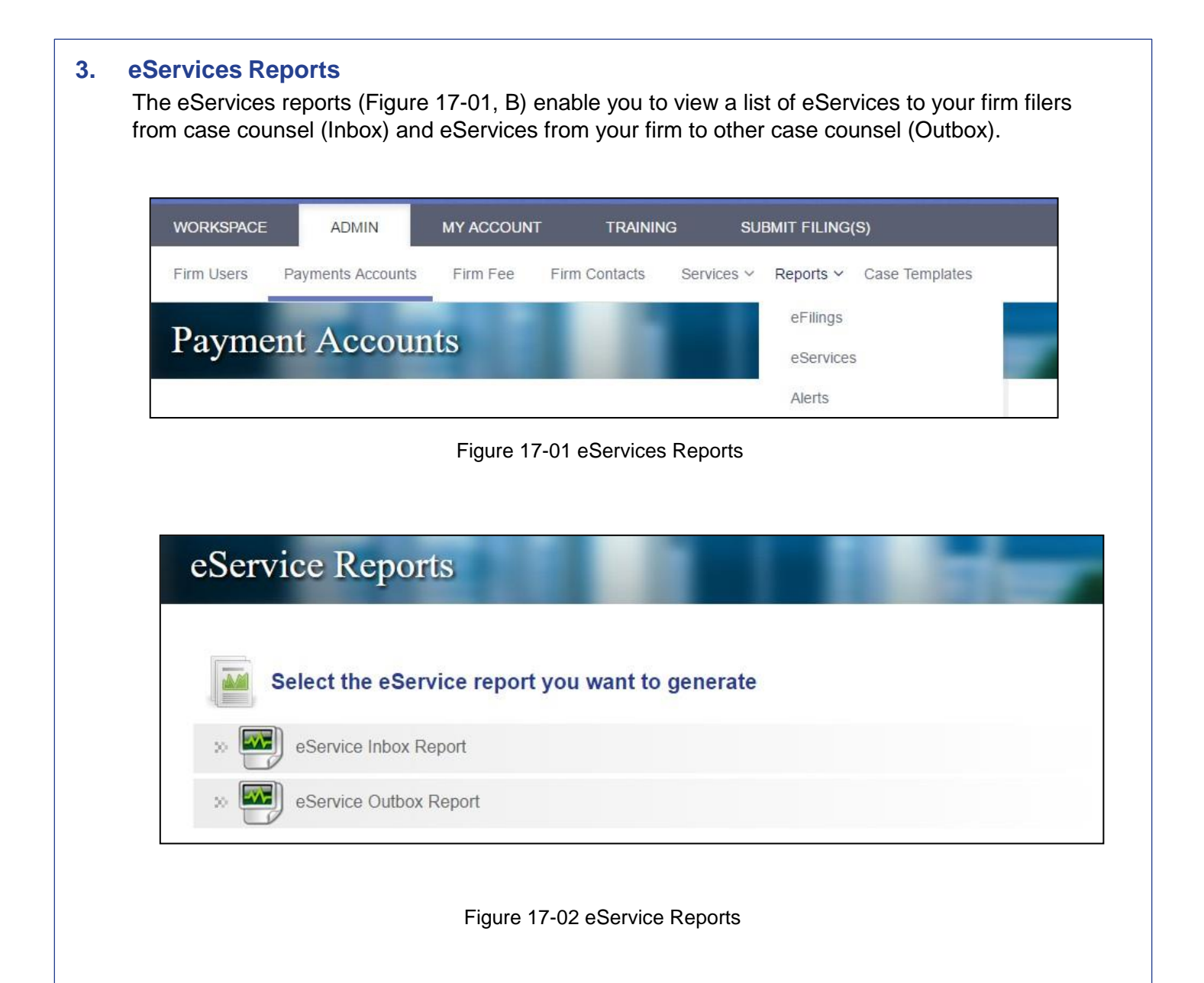

### **A. Inbox Reports**

The Inbox report provides you a report of all eServices to your firm service contacts that match the filter criteria.

For example, if you are told that your firm was eServed by counsel in a case on a certain day and you are pretty certain that no one in your firm received the service, you could use this report and filter for all eServices received on that date, or for a date range, for the specific case.

In other instances, a firm administrator might run this report every morning, filtering for all inbound eServices firm-wide received the previous day. The purpose being to not overlook any inbound eServices.

You can filter the **Inbox Report** as shown in Figure 18.

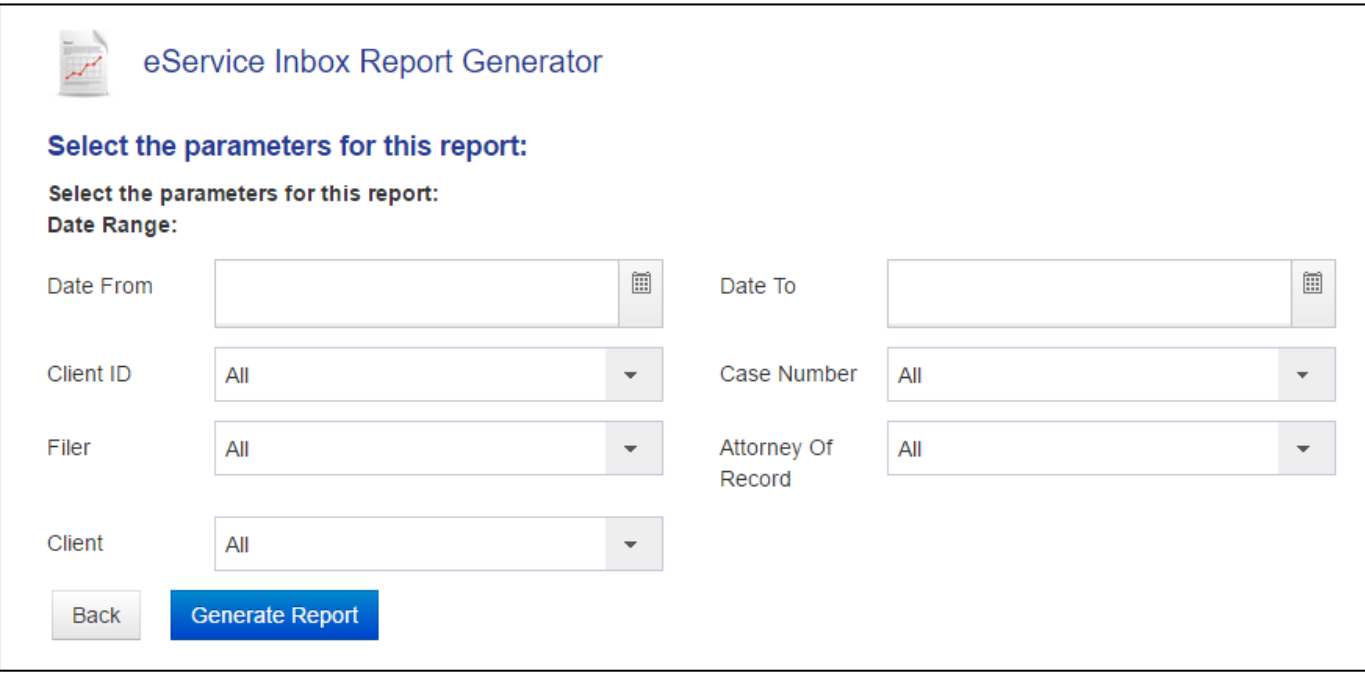

Figure 18, eService Inbox Report Generator

Enter your filtering criteria and click the **Generate Report** button.

Your report will resemble Figure 19.

## eService Inbox Report

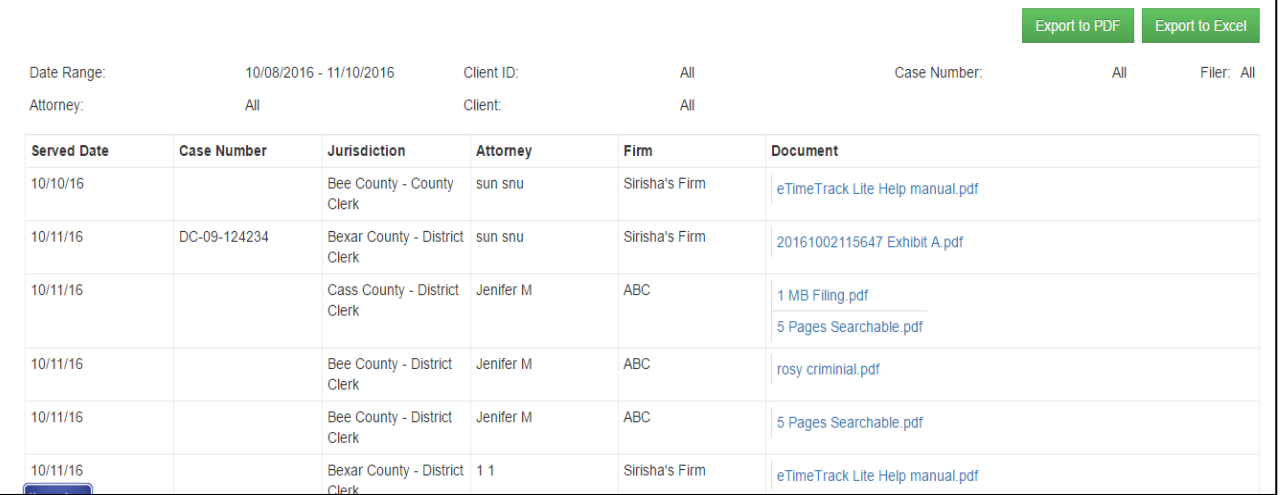

Figure 19, eService Inbox Report

## **B. Outbox Reports**

The eService Outbox Report Generator enables you to generate firm-wide reports of eService from your firm to other case counsel.

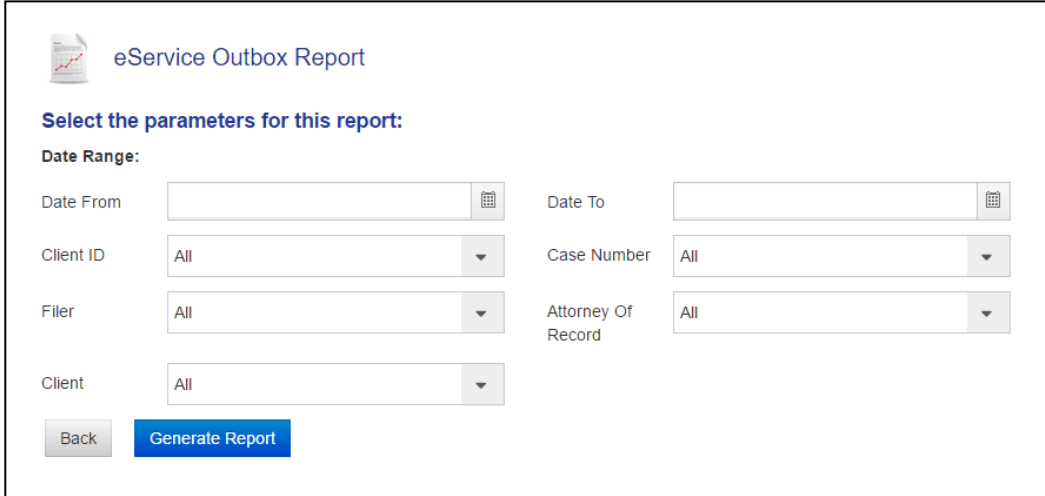

Figure 21, eService Outbox Report Generator

The report displays the following information for each eService that meets your search criteria:

- Date
- Client ID
- Case Number
- Recipient
- Document Served, and
- The status of each eService.

Generate this report in the same manner that you generate the eService Inbox Report. View a sample report in Figure 22.

## eService Outbox Report

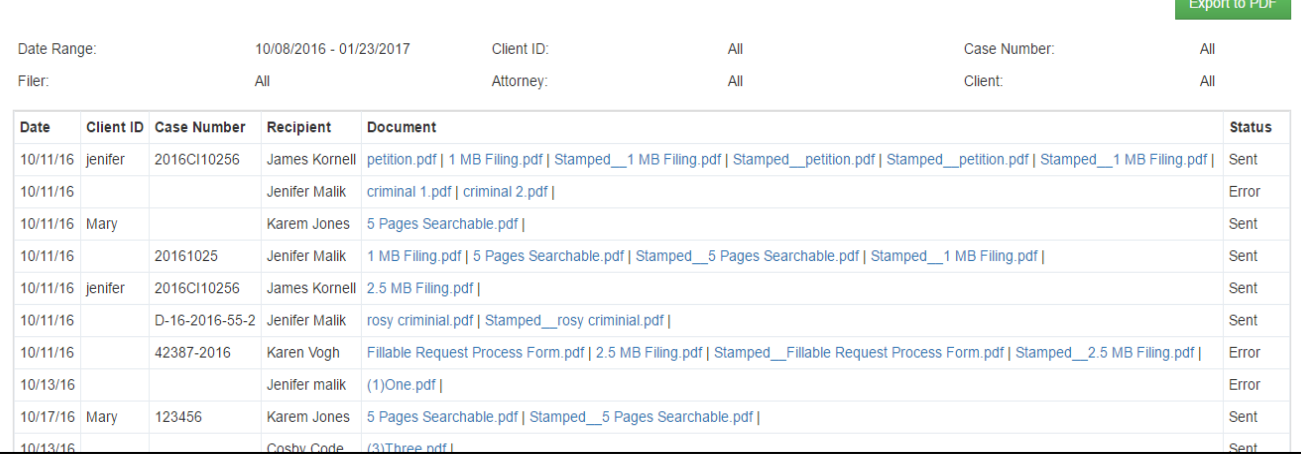

**Contract Contract** 

Figure 22, eService Outbox Report

## **4. Alerts Reports**

The FileTime Alerts Manager provides a fast and easy way to view eFiling and eService issues firm-wide or for a specific filer or attorney.

We designed these reports for firms that want to assign someone to run the reports on a regular schedule to make sure that no failed filings, eServices, or fax services drop through the cracks.

To generate these reports click the **Alerts** option on the **Reports** drop-down menu.

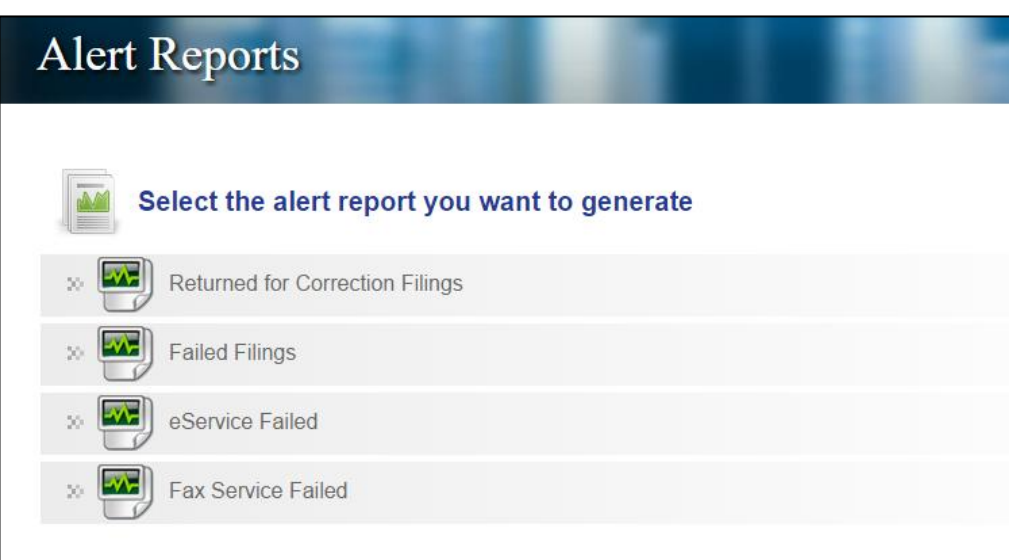

Figure 23, Alerts Reports Options

View details about each of the above reports on the following pages.

### **A. Returned for Correction Filings**

This report enables you to view a listing of firm submissions Returned for Correction by the Clerk of Court. You can filter the report criteria based on multiple criteria. You can also choose to view all Returned for Correction submissions or only the ones that have not been resubmitted.

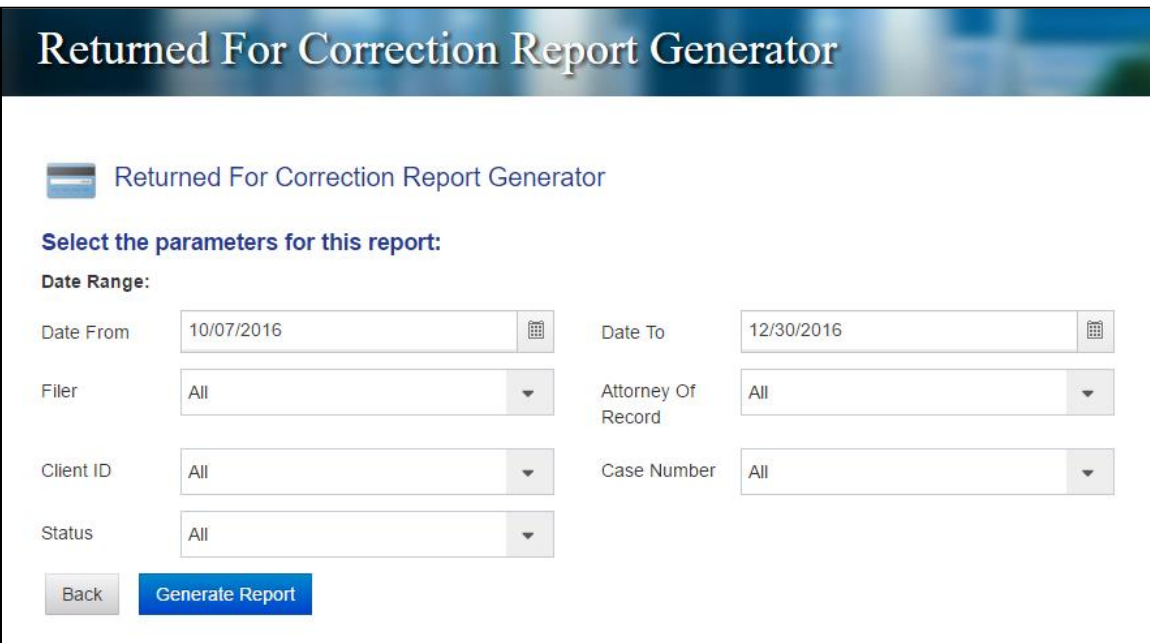

Figure 24, Returned for Correction Report Generator

All Returned for Correction filings meeting your search criteria are displayed on the report (Figure 25).

Fillings already resubmitted display a status of **Resubmitted**.

Filings that have not yet been resubmitted display a status of **Pending**.

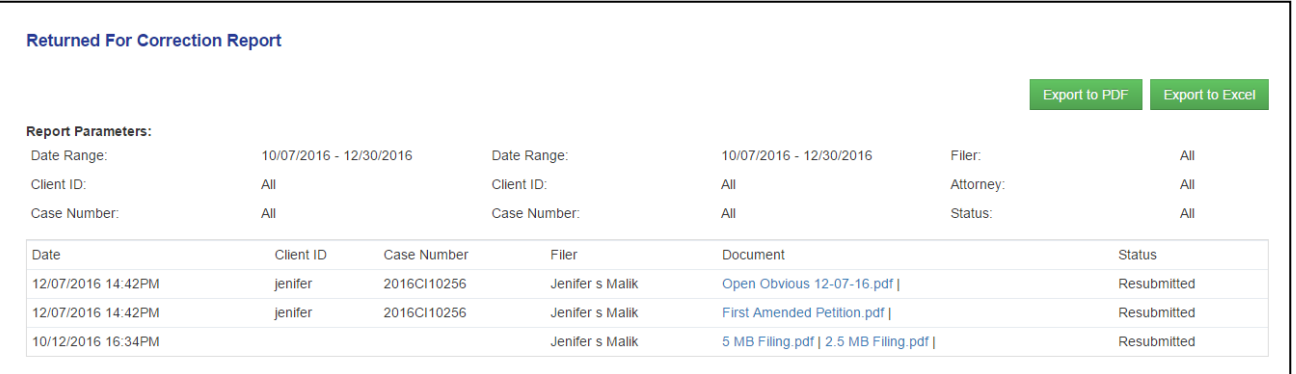

Figure 25, Returned for Correction Report

## **B. Failed Filings**

This report provides you a list of all submissions failed by the eFileManager system based on the parameters you provide. You can even filter to see which ones have not been resubmitted.

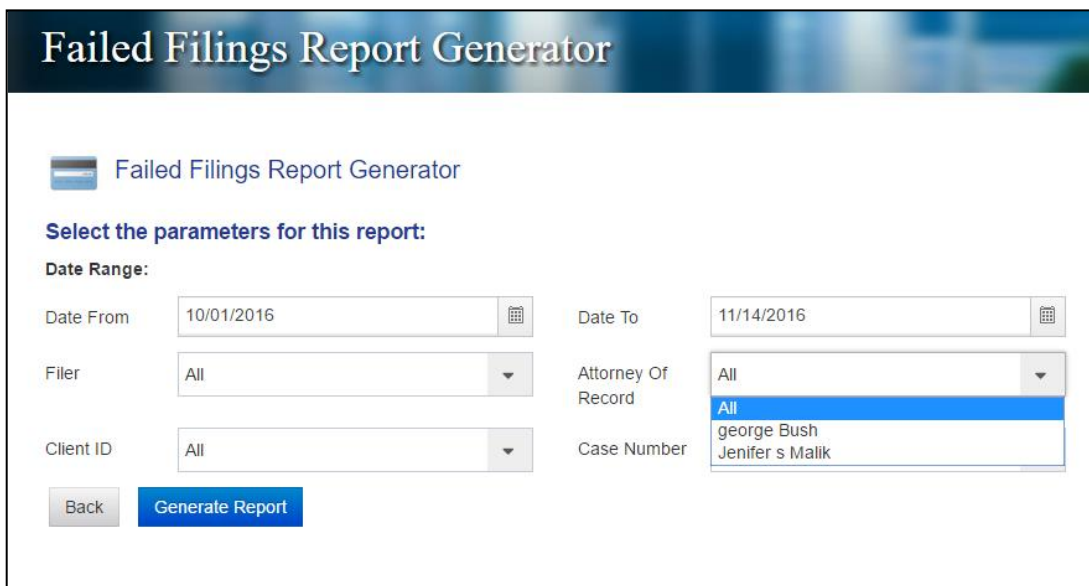

Figure 26, Failed Filings Report Generator

The resulting report (Figure 27) displays the basic information to identify the failed filing(s).

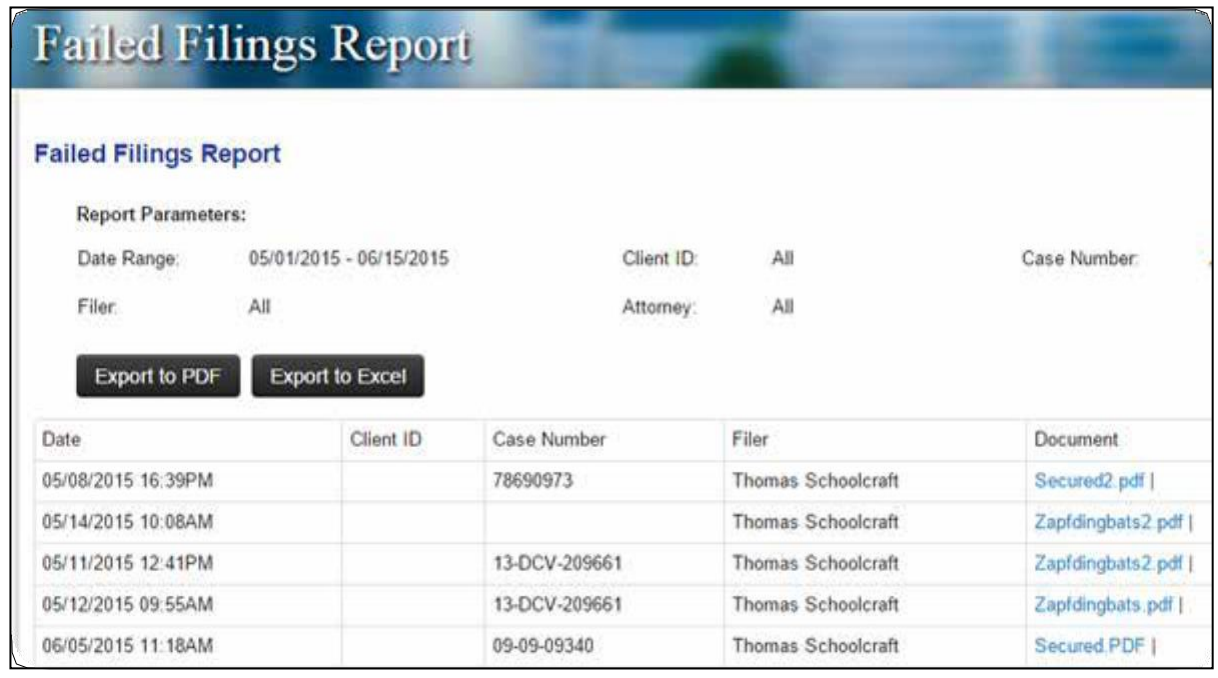

## **C. eService Failed**

This report provides you a list of eServices that eFileManager was not able to deliver to the intended recipient.

Please note that the Report Generator page (Figure 28) displays the usual filtering criteria. It also includes the ability to filter by the intended recipient to whom the eService failed.

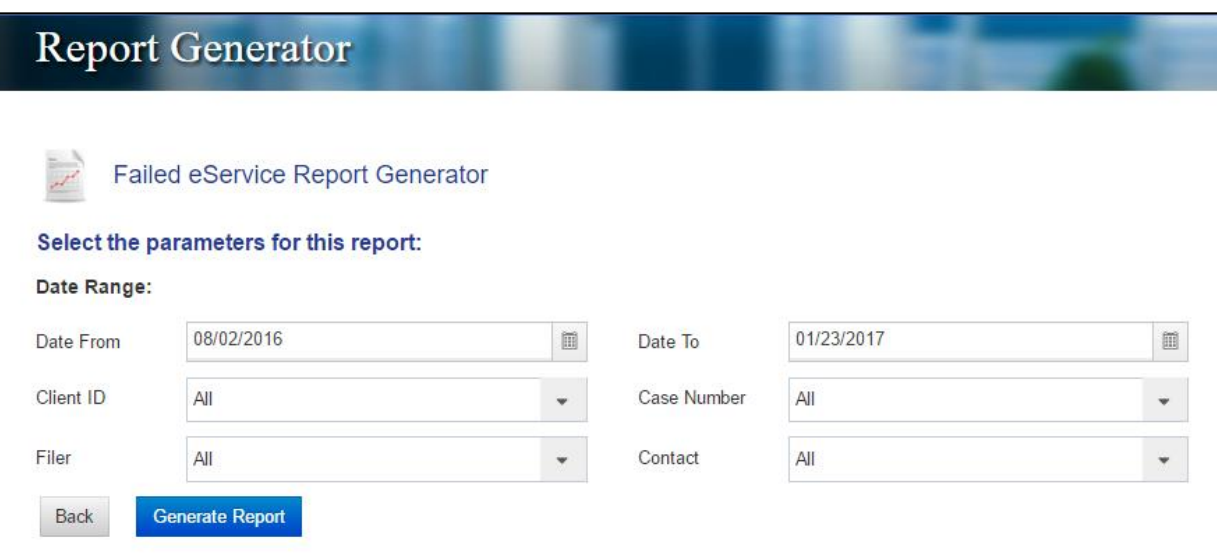

Figure 28, Failed eService Report Generator

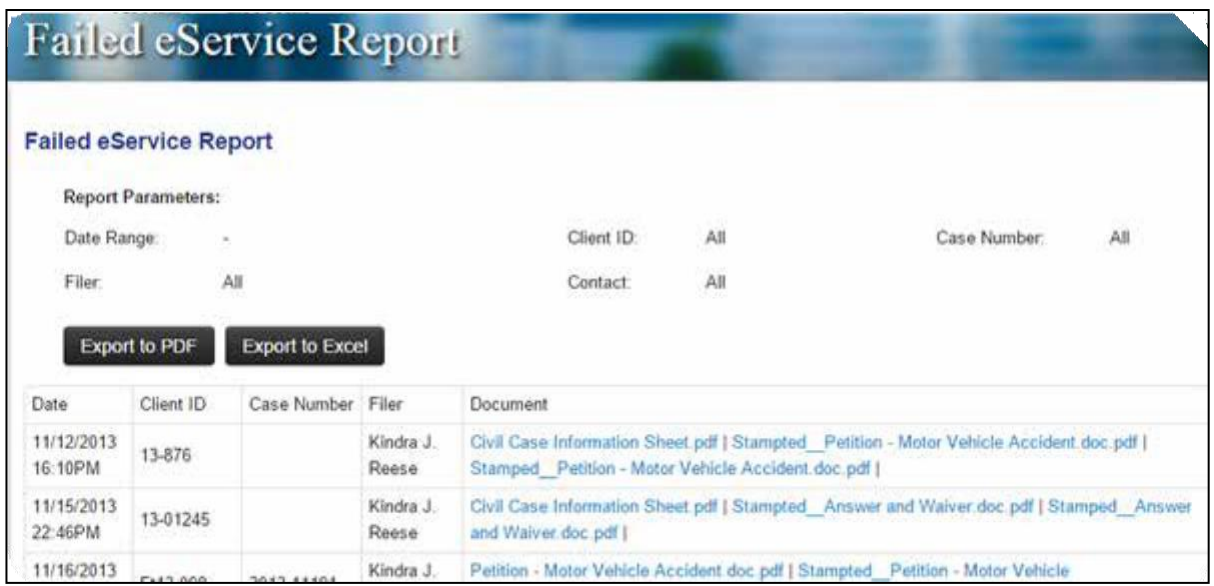

Figure 29, Failed eService Report

## **D. Fax Service Failed**

This report provides you a list of FileTime fax services that failed.

Complete the filtering criteria on the generator page and click the **Generate Report** button.

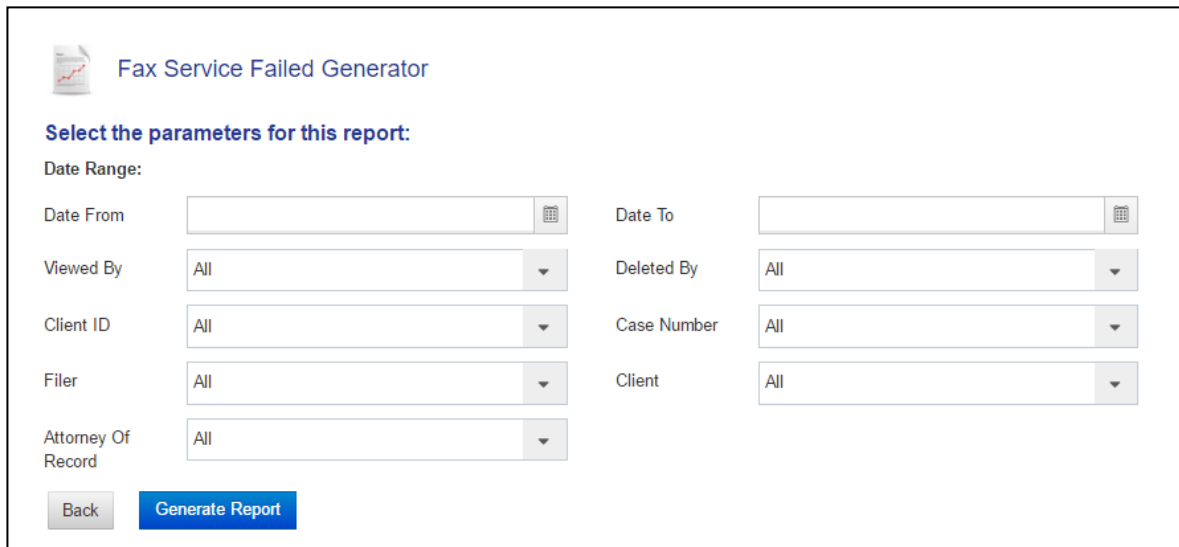

Figure 30, Failed Fax Service Report Generator

And FileTime generates a report firm-wide of any failed fax services.

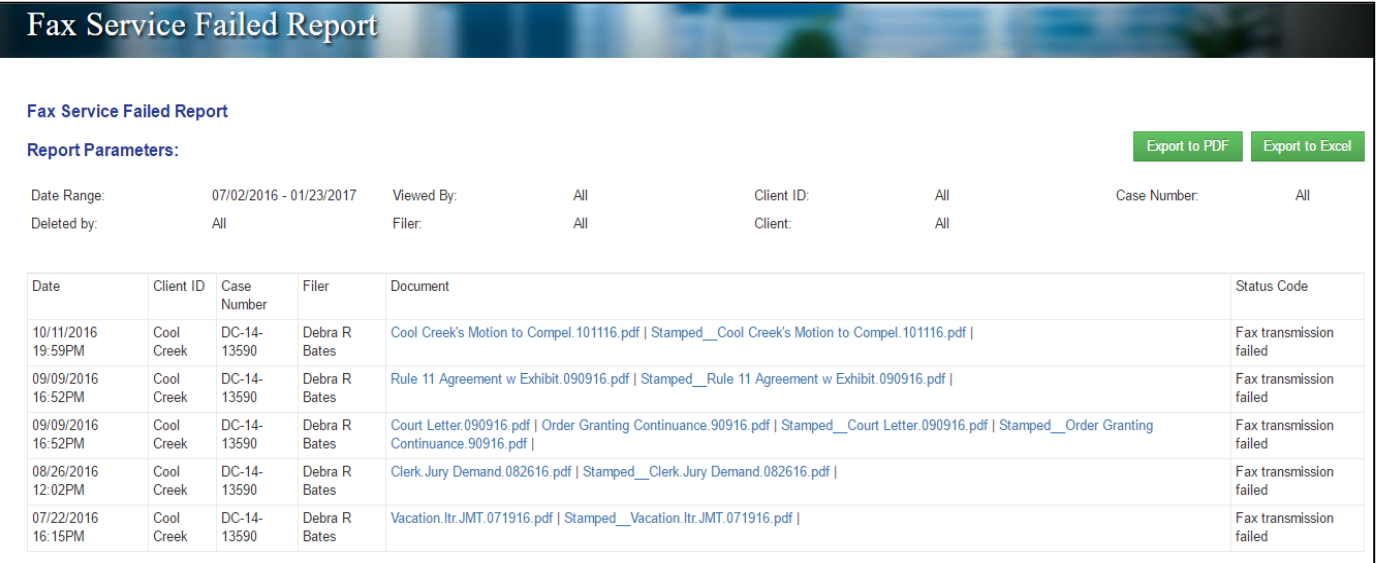

Figure 31, Failed Fax Service Report